Уважаемые родители! Для усовершенствования работы учреждений дополнительного образования введен в эксплуатацию НАВИГАТОР ДОПОЛНИТЕЛЬНОГО ОБРАЗОВАНИЯ. Для дальнейшей успешной работы Дома детского творчества, **просим Вас** зарегистрировать себя и подать заявку на обучение своих детей в данной системе. Действуя согласно подробной пошаговой инструкции Вы очень быстро и легко справитесь с этим заданием. Заранее Вас благодарим за сотрудничество, с уважением администрация ДДТ.

1. В любой поисковой строке в сети Интернет наберите адрес Навигатора р32.навигатор.дети, либо просто напишите «Навигатор дополнительного образования Брянской области», перейдя по ссылке Вам откроется ниже представленное окно. В правом верхнем углу найди кнопку «Регистрация» и нажмите на нее.

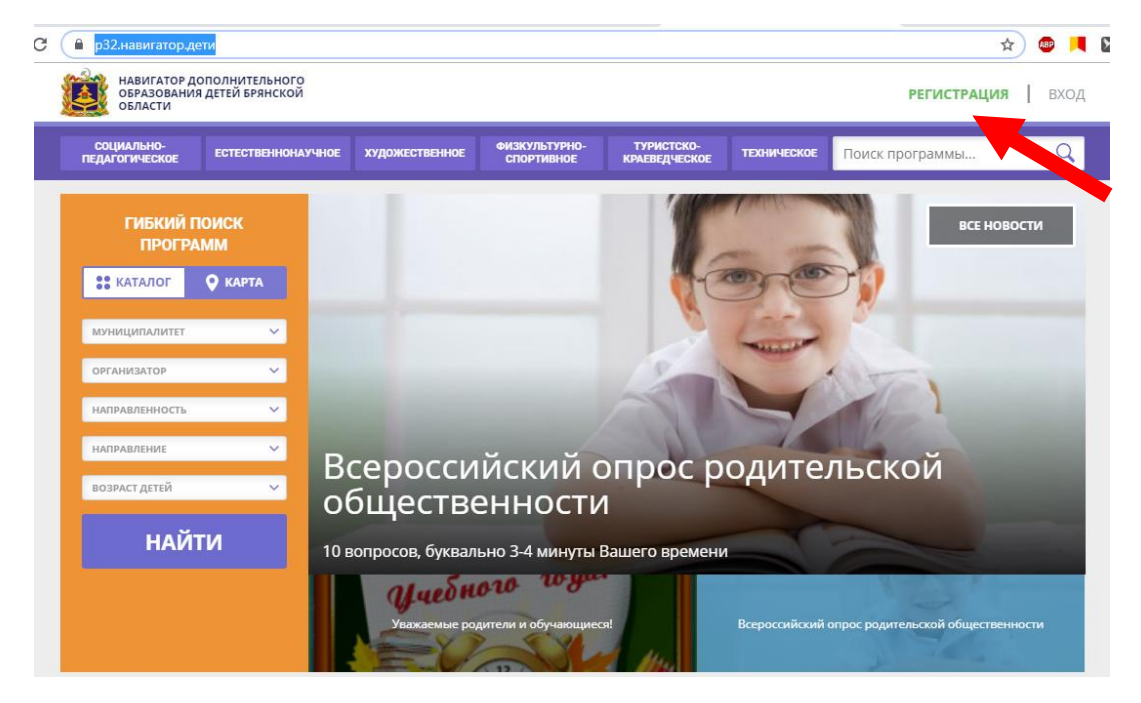

Нажав на кнопку «Регистрация» вам откроется форма для заполнения.

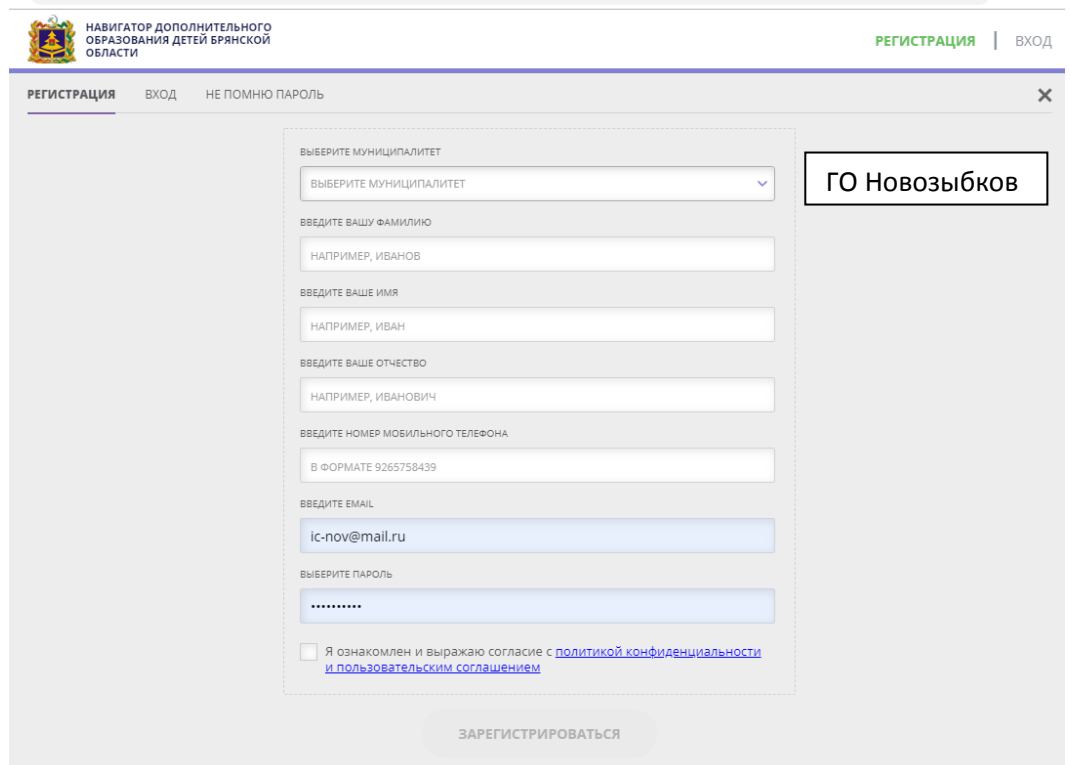

Пошагово заполняем все необходимые данные, в конце формы ставим галочку «Я ознакомлен и выражаю согласие….» и нажимаете кнопку «Зарегистрироваться» внизу формы.

## После регистрации у вас появится окно

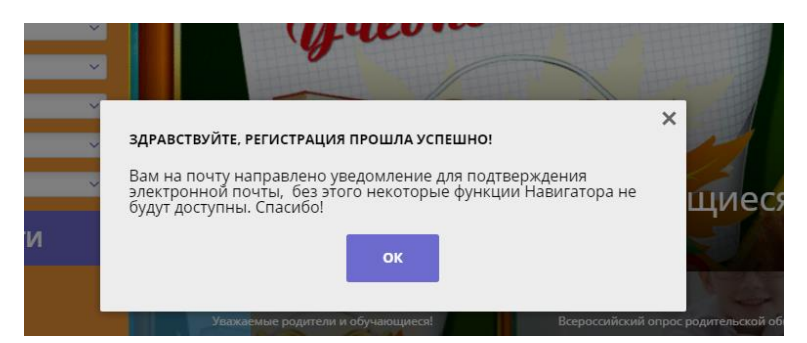

Далее вы заходите на свою электронную почту, открываете письмо которое вам прислали от Навигатора с подтверждением и переходите по указанной ссылке.

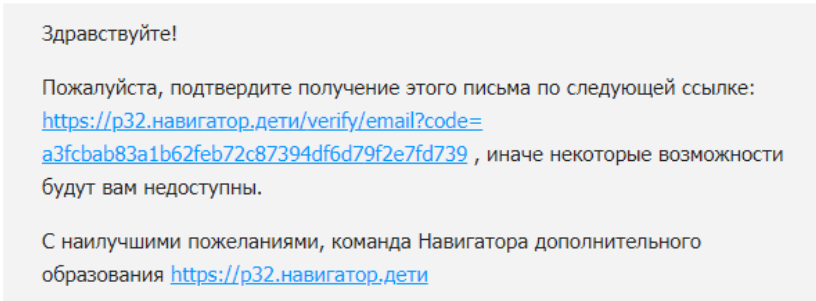

Перейдя по указанной в письме ссылки вы попадаете на следующую страницу. Далее нажимаете на ссылку «Перейти в навигатор».

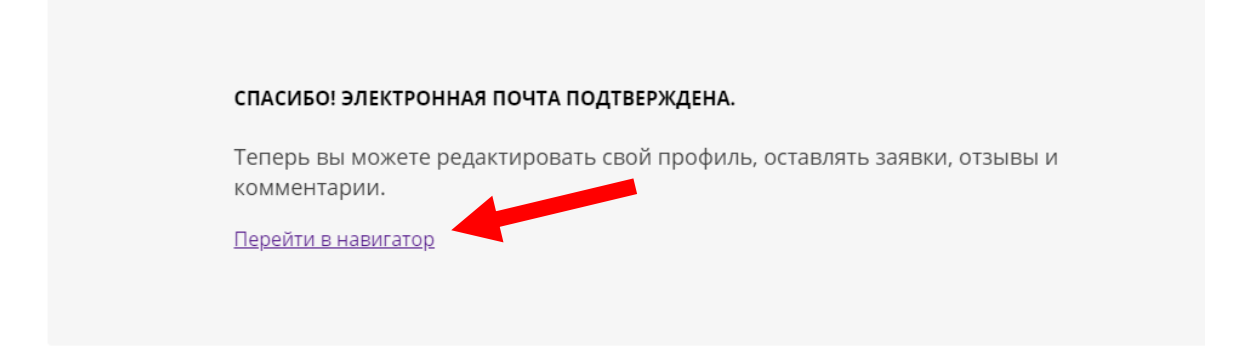

И снова попадаете на главную страницу Навигатора, только уже из своего личного кабинета

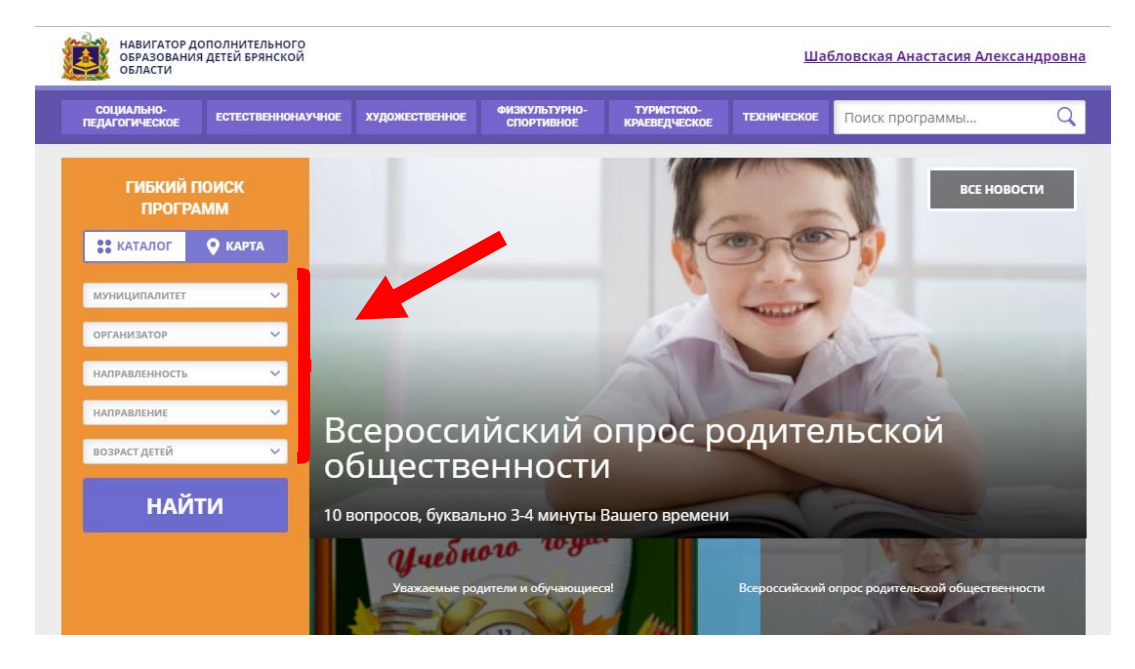

В левой части страницы Вам необходимо выбрать муниципалитет, указать направленность и направление программы по которой занимается Ваш ребенок, заполнив все поля нажимаете кнопку «Найти»

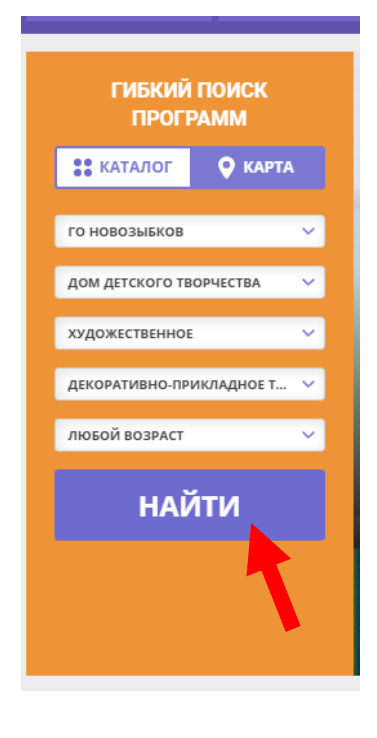

После перехода Вам откроется окно со всеми программами, которые ДДТ реализует, Вам необходимо выбрать ту программу, по которой непосредственно занимается Ваш ребенок.

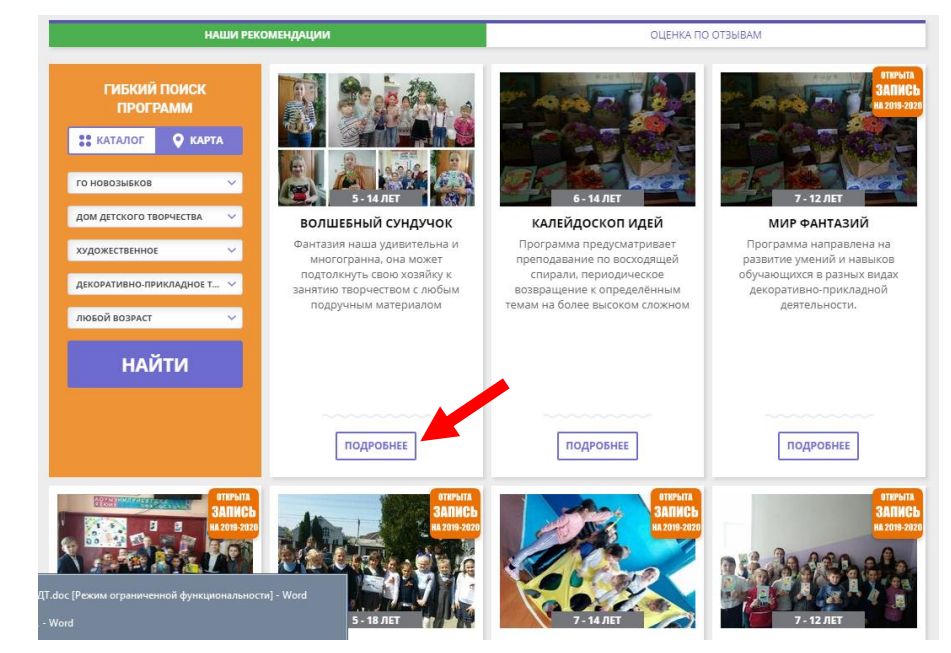

Выбрав необходимую

программу нажимаем кнопку «Подробнее». Далее попадаем на страницу для записи своего ребенка. Нажимаем кнопку «Записаться»

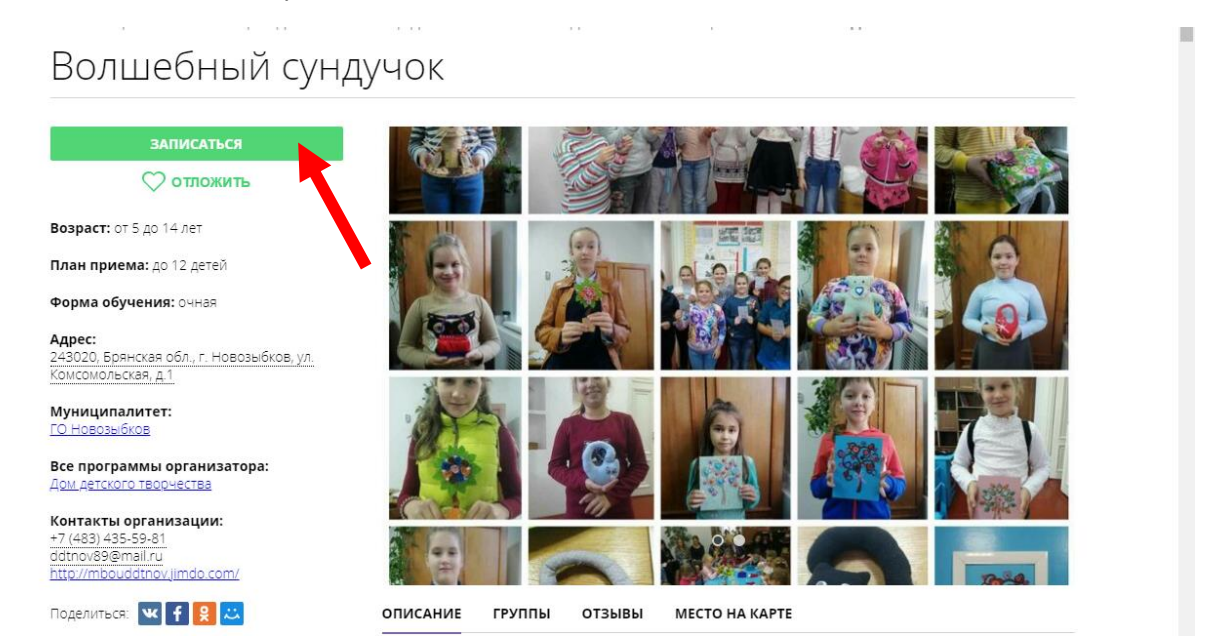

ГЛАВНАЯ | НАПРАВЛЕНИЯ | ХУДОЖЕСТВЕННОЕ | ДЕКОРАТИВНО-ПРИКЛАДНОЕ ТВОРЧЕСТВО | ВОЛШЕБНЫИ СУНДУЧ

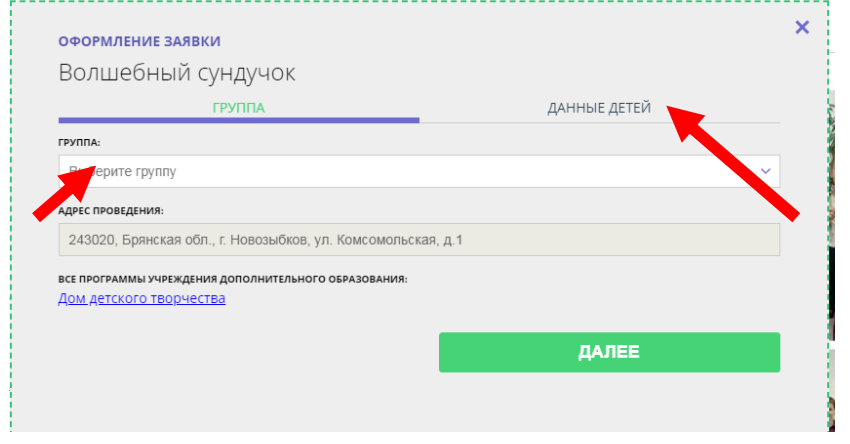

Выбираем из списка группу в которой обучается Ваш ребенок и переходим к заполнению Данных о ребенке.

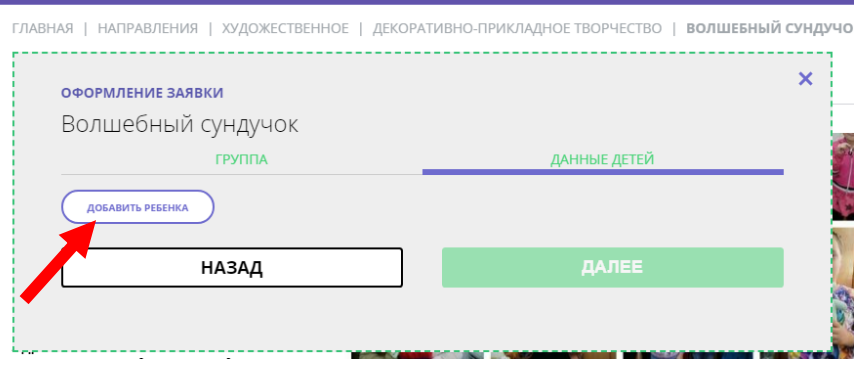

Нажимаем кнопку «Добавить ребенка» и вводим необходимые данные. Далее после ввода нажимаем кнопку «Сохранить»

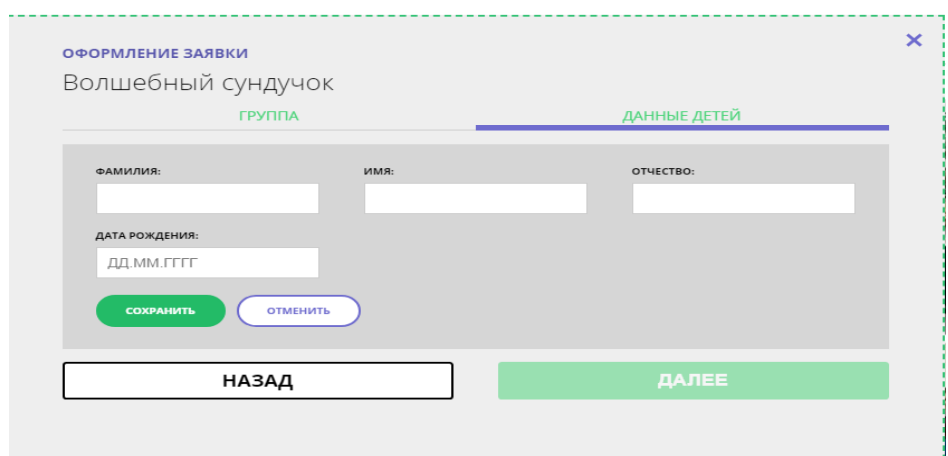

## И видим следующее окно

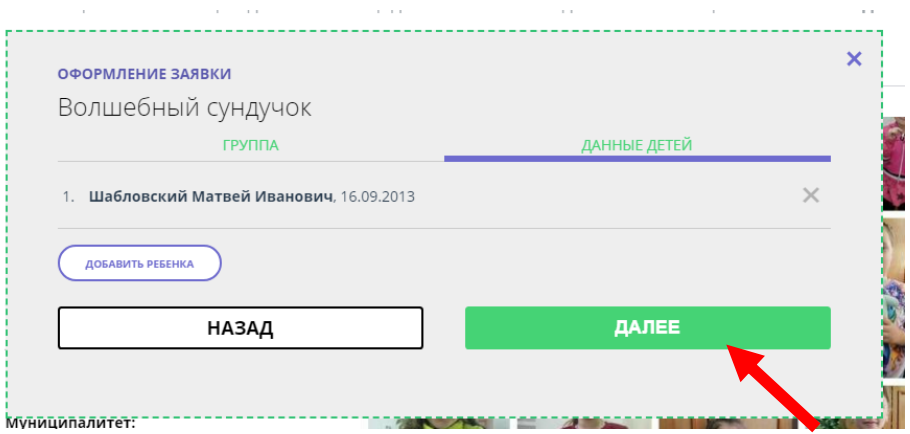

Нажимаем кнопку «Далее» и переходим в завершающее окно.

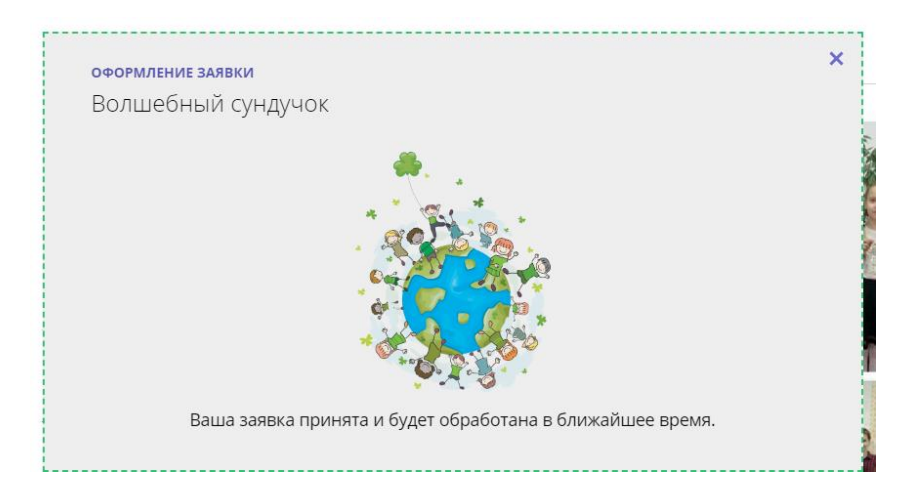